## **Руководство пользователя Электронного каталога и Электронной библиотеки ГИТИС.**

### **Электронный каталог библиотеки ГИТИС.**

В Электронный каталог библиотеки ГИТИС можно попасть:

- с сайта ВУЗа gitis.net (Главная страница –

Образование/Студентам/Наука – Научная библиотека - Электронный каталог), выбрав ссылку «**Электронный каталог»**,

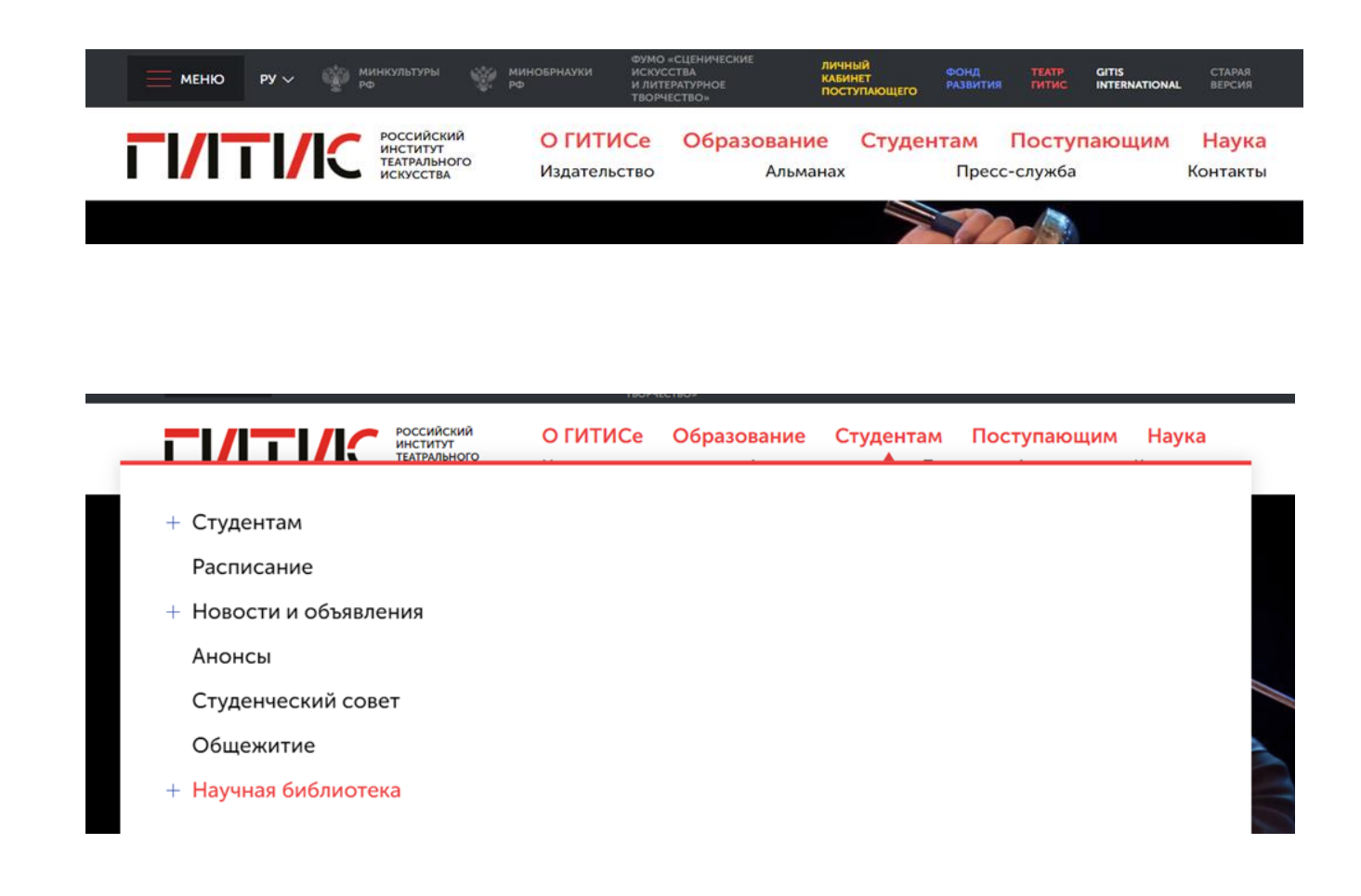

- по прямой ссылке **«Электронный каталог»** с компьютеров, расположенных в читальном зале библиотеки.

Вы попадете на приветственную страницу электронного каталога.

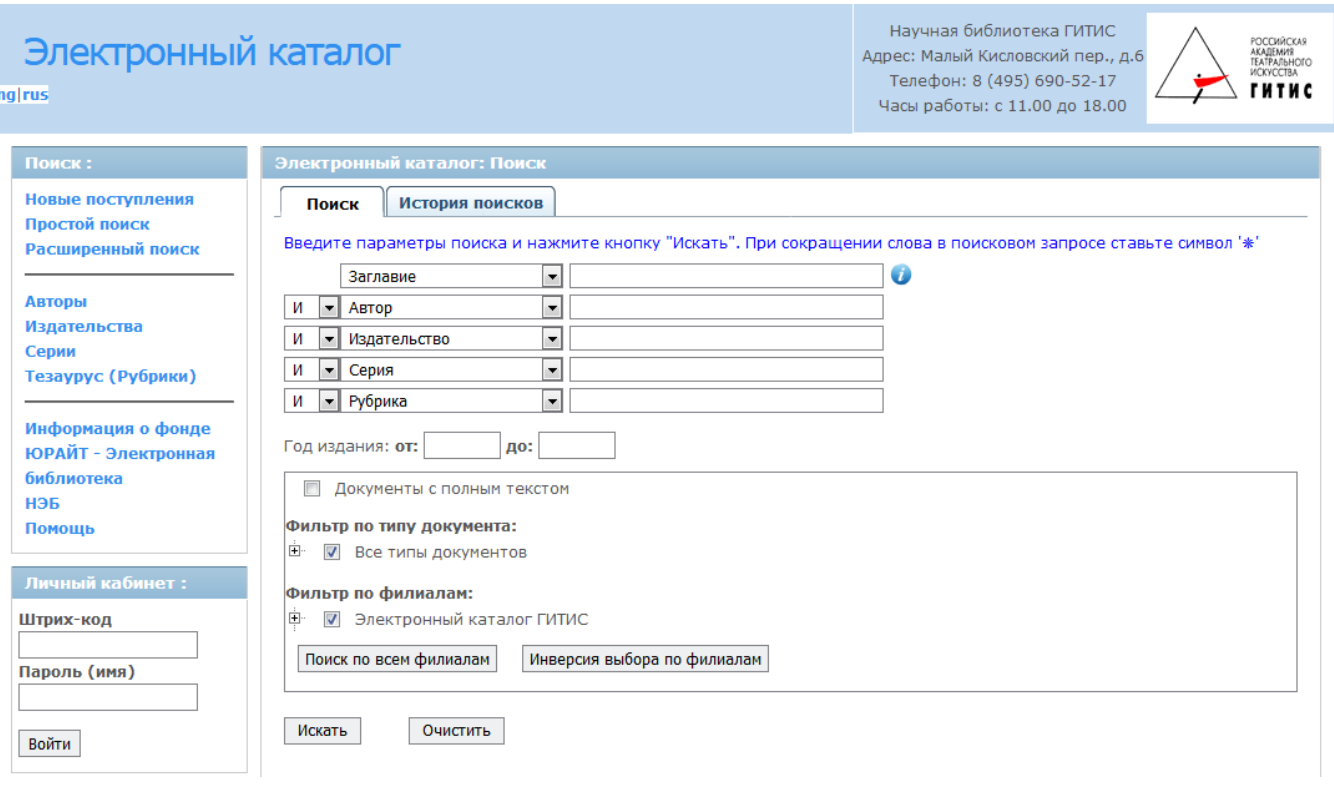

В электронный каталог позволяет:

- производить поиск по стандартным полям описания (*Автор, Заглавие, Издательство, Серия, Год издания, Рубрика и др.*);

- использовать при поиске существующие справочники (*авторы, рубрики, издательства, серии и др.*);

- применять доступные фильтры по поиску «Новые поступления», «Библиографические описания со ссылками на полнотекстовые документы», выбор типа документа (книга, периодика и пр.), выбор места хранения документа;

- получать доступ к просмотру "Личного кабинета" с информацией о своих документах, сроком использования, бронированиях. Использовать он-лайн заказ, создавать личные и публичные полки, вставлять комментарии и рейтинги документов.

#### **Простой поиск**

Простой поиск позволяет удобно и быстро находить документы по популярным параметрам. Для проведения поиска должно быть заполнено хотя бы одно поле.

Замечание: Используйте знак **\*** (усечение) для обозначения любой последовательности символов.

Для поля «Автор» во время ввода искомого значения выводится список автоподбора. Программа «подсказывает», какие имеются элементы в каталоге, подходящие под уже введенную пользователем часть значения.

Например, мы ищем все документы за авторством *Булгакова М.А.* Тогда можно ввести часть фамилии и затем из появившегося списка выбрать нужного автора.

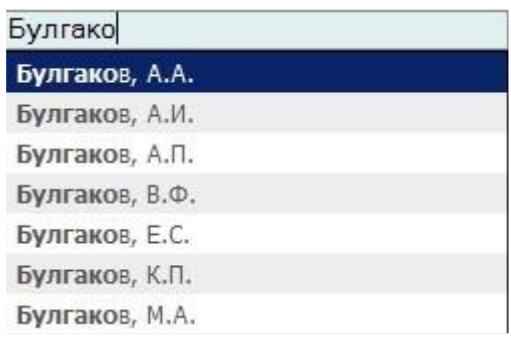

Замечание: Если инициалы не известны, то нужно ввести Фамилию, затем пробел и **\***, например так: «Булгаков \*» (без кавычек)

Если есть необходимость искать по нескольким полям, то выберите параметр поиска и введите название для поиска.

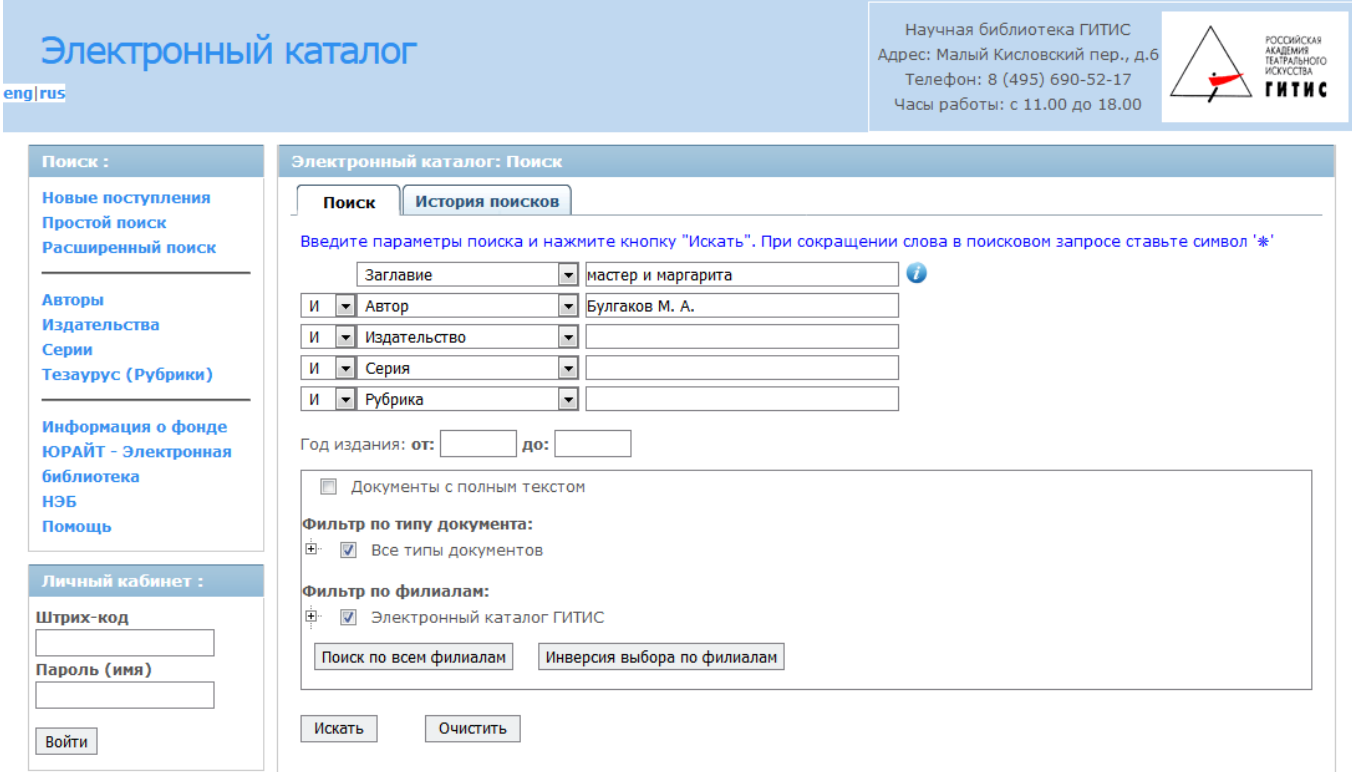

Для фильтра по *типу документа* укажите в выпадающем списке тот параметр, который вам необходим (например «статья»). Если тип документа не важен, оставьте поле пустым.

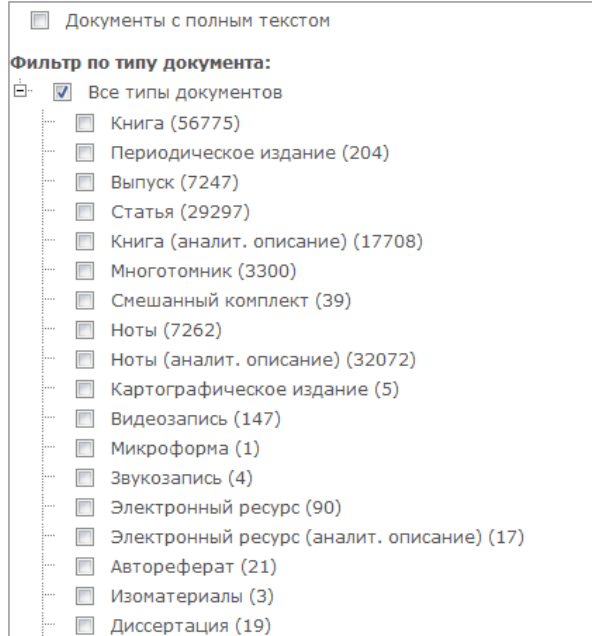

Чтобы запустить процедуру поиска нажмите на кнопку «Искать» или нажмите клавишу «Enter».

#### **Просмотр результатов поиска**

После обработки запроса в браузер будет выведена таблица с найденными документами и областью дополнительных сведений о документе.

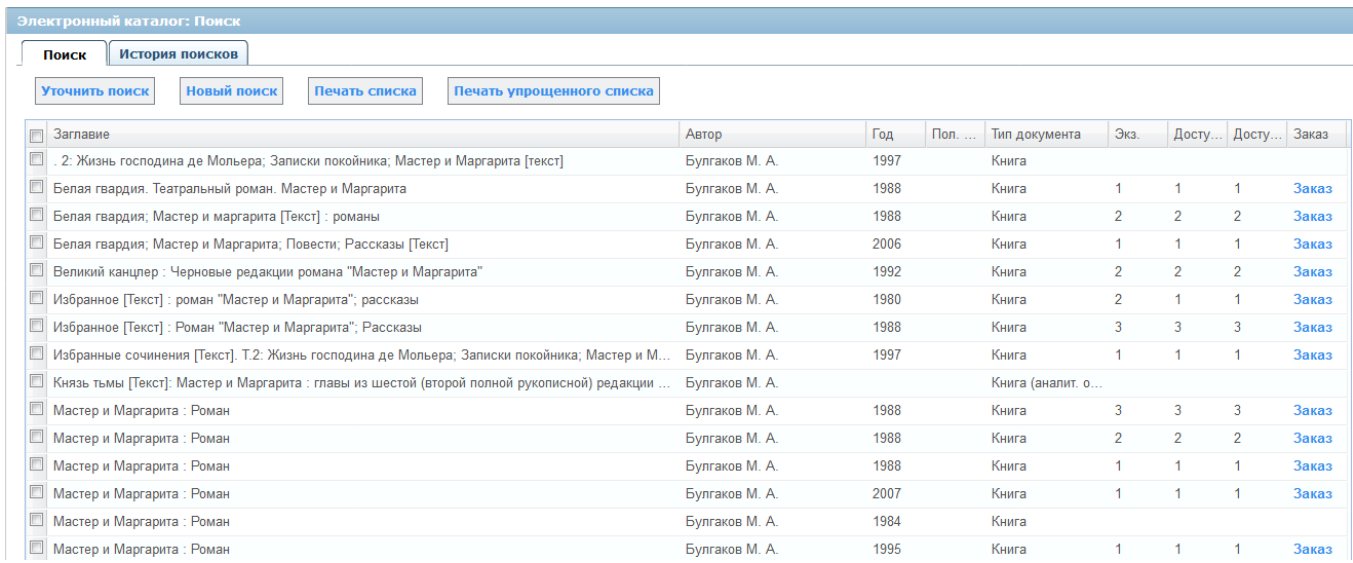

В таблице результатов есть возможность сортировать документы по колонкам, для чего достаточно кликнуть по заголовку колонки.

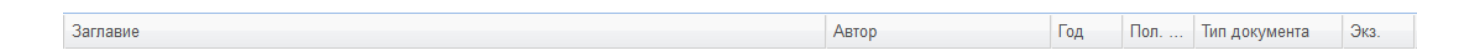

Колонки так же можно удалять и добавлять из таблицы. Чтобы удалить колонку нажмите на стрелочку вниз справа от имени любой колонки и в пункте столбцы нажмите на тот столбец, который хотите убрать.

Повторный выбор убранного столбца приведёт к его появлению в таблине.

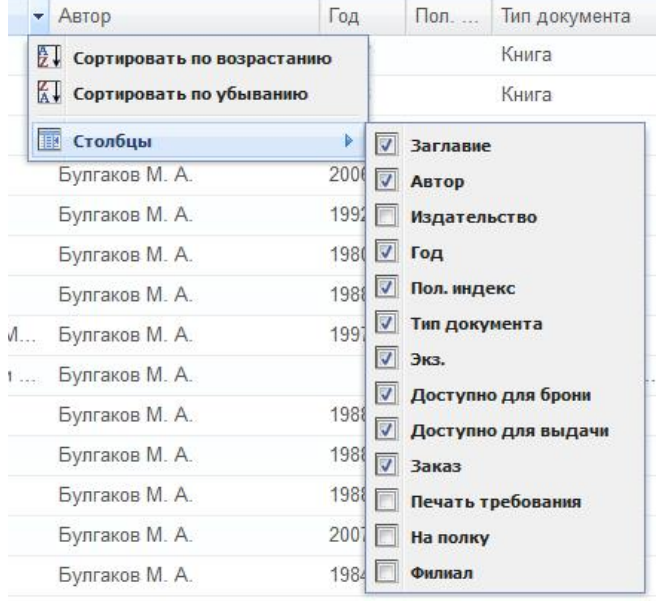

Для навигации по результатам поиска удобно воспользоваться панелью снизу таблицы.

 $\mathbb{N}$  < Страница 1 из 13 | ▶ → || | <े Отображены резульаты 1 - 15 из 186

Справа показано количество и порядок отображённых документов, слева находиться панель навигации. Для перехода по страницам используйте стрелочки. Чтобы перейти на заданную страницу введите номер страницы в поле справа от слова «Страница» и нажмите "Enter".

Для просмотра детальной информации о документе достаточно кликнуть на него и в область дополнительных сведений о документе появятся прочие сведения. Можно просмотреть краткую информацию о документе, его библиографическую карточку, сведения об экземплярах и связанных документах.

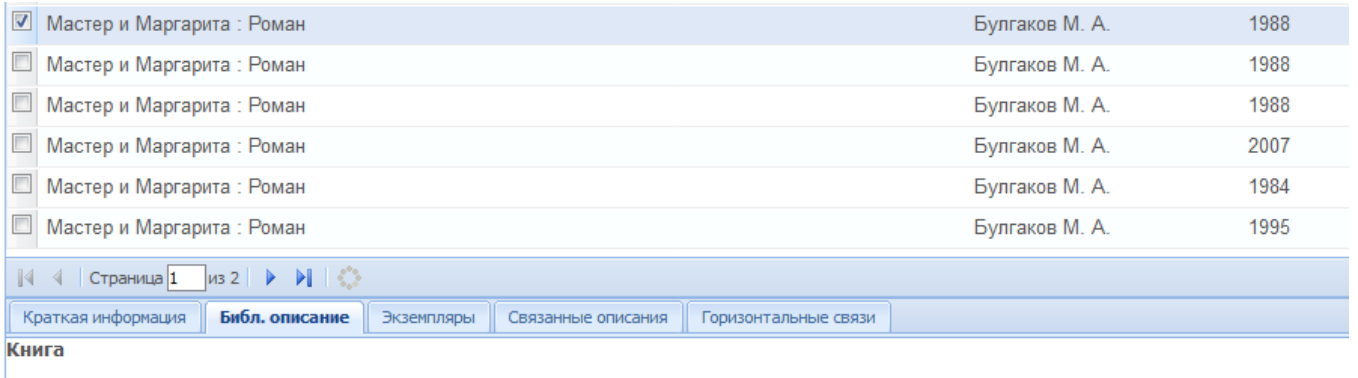

#### Булгаков, М. А.

и "<br>Мастер и Маргарита : Роман / **М. А. Булгаков** . – М. : Художественная литература, 1988 . – 399 с. – (Библиотека советского романа) .

82531 Библиотека Чит. зал Каталоги ретро Ф 128544 Библиотека Чит. зал Каталоги ретро

Ф 128543 Библиотека Чит. зал Каталоги ретро

#### Чтобы перейти от результатов поиска к новому поиску нажмите кнопку «Простой поиск».

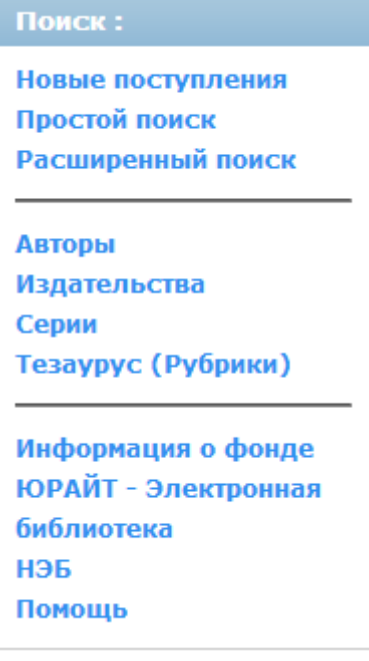

Если найденный документ имеет полнотекстовую версию, то в детальной информации о документе будет отображена гиперссылка «Полный текст» (синим цветом),

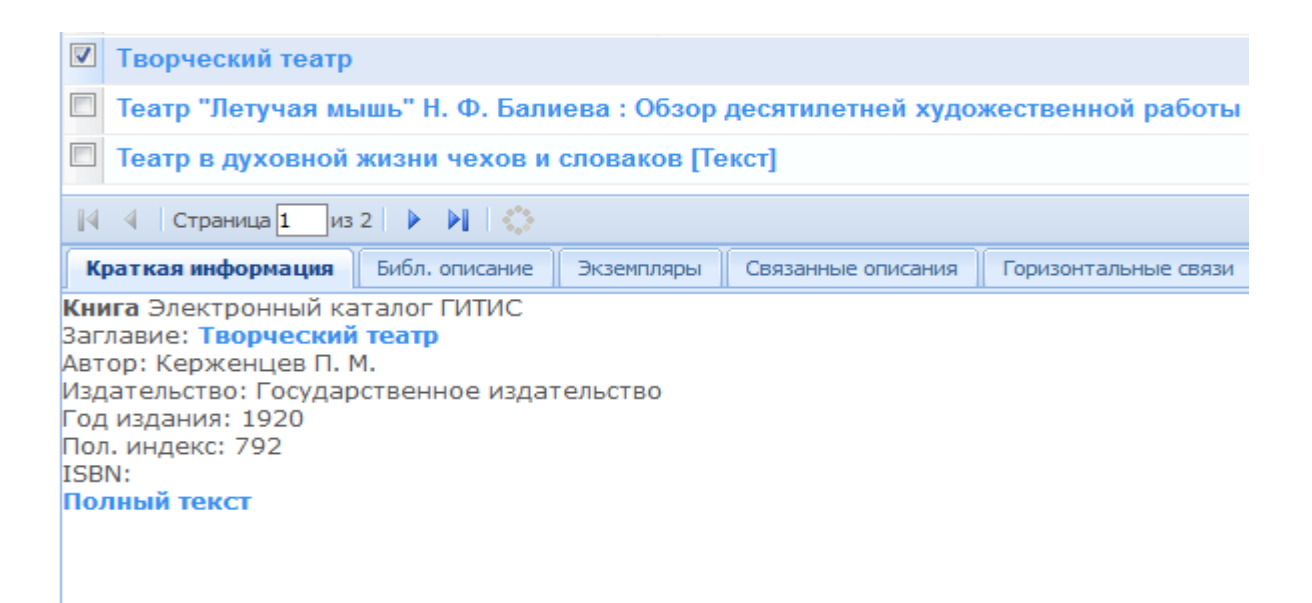

кликнув по которой, будет осуществлен переход в хранилище электронной библиотеки к данному документу. При этом необходимо будет ввести свой штрих-код читательского билета и пароль (по умолчанию – ИМЯ читателя)

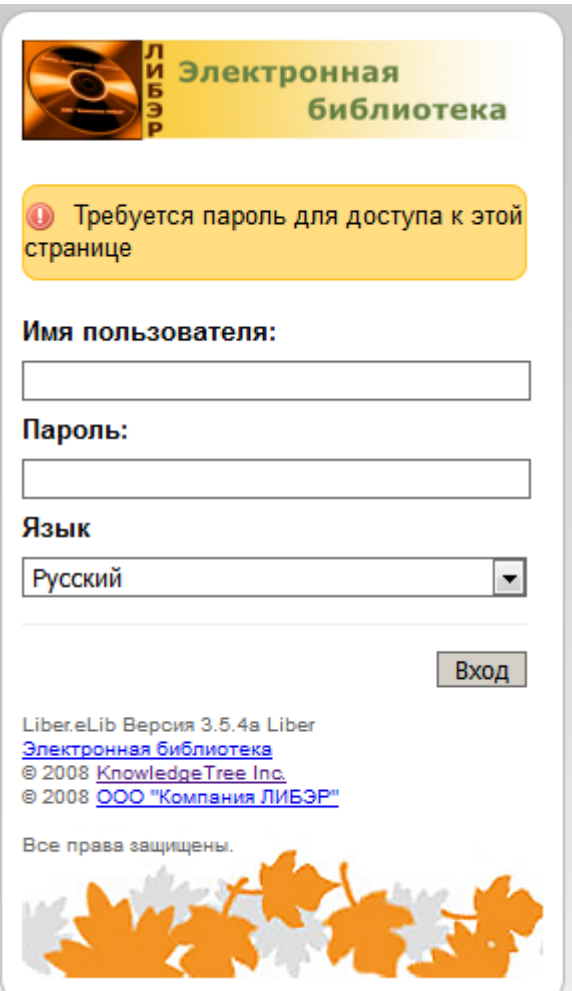

#### **Электронная библиотека ГИТИС.**

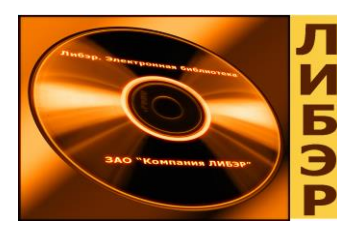

# Электронная

Электронная библиотека» доступна **только читателям библиотеки ГИТИС с действующим абонементом.**

**Если вы находитесь** у **компьютера читального зала библиотеки ГИТИС,** вам достаточно **кликнуть Добро пожаловать!** на главной странице библиотечного ресурса ОРАС и войти в меню **Поиск.** Электронная библиотека предоставляет пользователям три вида поиска: простой (быстрый) поиск, расширенный поиск, и сохраненный поиск. Поиск производится по точному совпадению поискового термина. Затем необходимо выбрать в меню параметры поиска интересующей вас книги.

Если найденный документ имеет полнотекстовую версию, то в детальной информации о нем будет отображена **г и п е р с с ы л к а ,** кликнув по которой, вы попадете в хранилище **Электронной библиотеки ГИТИС** к тексту данного документа. Для этого вам необходимо ввести в окне входа: **логин - штрих-код читательского билета, пароль - собственное полное имя с заглавной буквы на русском языке.**

**Если вы находитесь вне стен ГИТИСа,** получить доступ к фондам электронной библиотеки можно через **сайт вуза**  [www.gitis.net](http://www.gitis.net/) **по ссылкам: Главная страница** – **Образование/Студентам/Наука** – **Научная библиотека** -

**Электронный каталог.**

Выбрав **ссылку Электронный каталог,** вы попадете на **приветственную страницу электронного библиотечного ресурса ОРАС.**

Руководство пользователя электронной библиотеки можно запросить у дежурного библиотекаря.

#### **Электронно-библиотечные системы.**

ресурсы, где в режиме он-лайн можно осуществлять поиск документов с **На главной странице Электронного каталога** в разделе **«Информация о фонде»** есть ссылки на дополнительные электронные возможностью чтения.

I

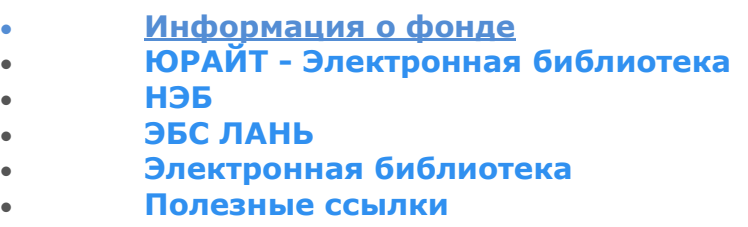

**[Помощь](http://217.21.214.212/OpacUnicode/app/webroot/index.php?url=/help/index/)**

 **Электронно-библиотечные системы «Лань» и «ЮРАЙТ»** - это библиотеки лицензионной учебной и профессиональной литературы, предоставляющие доступ к учебникам, пособиям, монографиям, научным журналам по музыке, театру, балету, искусствоведению, экономике и менеджменту.

 **Читать литературу без регистрации можно с устройств, подключенных к локальной сети ГИТИС**. Зарегистрированные пользователи ЭБС «Лань» могут читать книги и журналы из любой точки мира. Для этого нужно зарегистрировать личный кабинет читателя с любого компьютера, подключенного к локальной сети Российского института театрального искусства – ГИТИС. **Удаленная регистрация**  займет больше времени: в анкете потребуется выбрать организацию из списка и дождаться подтверждения библиотекой статуса читателя. После подтверждения статуса читателю будут доступны книги из подписки.

#### **НЭБ – Национальная электронная библиотека**.

Библиотека объединяет оцифрованные фонды российских библиотек (РГБ, РНБ, ГПНТБ и др.). Насчитывает более 4 млн. электронных копий изданий.

**Использование библиотеки является бесплатным, регистрация не требуется.**

#### **Полезные ссылки.**

I

- 3 - В списке полезных ссылок представлены открытые информационные ресурсы, как электронные **каталоги библиотек**, так и **электронные полнотекстовые библиотеки**.

 Доступ к полезным ссылкам также можно осуществить с главной страницы сайта [www.gitis.net](http://www.gitis.net/) **по ссылкам: Главная страница** – **Образование/Студентам/Наука** – **Научная библиотека** - **Электронный каталог**.

 $-4-$ 

 $\mathbf{I}$